ПО Форвард Т

# **SLSlidеShow**

Редактор проектов слайд-шоу

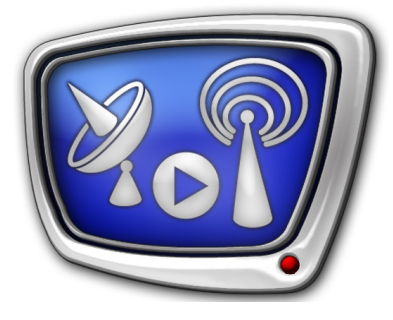

*Дата выпуска: 01 июня 2011 г.*

Руководство пользователя

© СофтЛаб-НСК

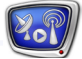

## Содержание

**College** 

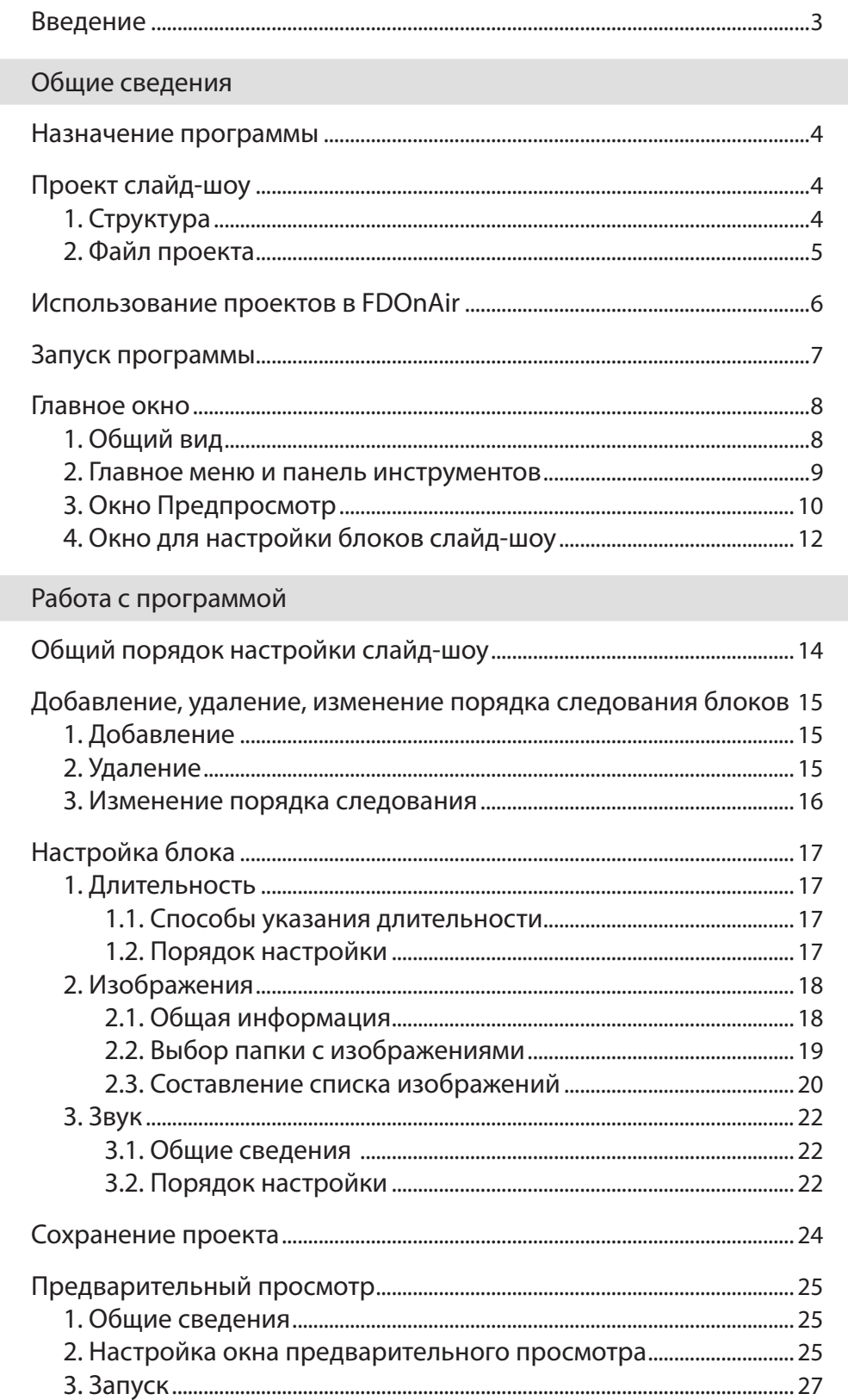

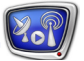

### <span id="page-2-0"></span>**Введение**

В программе FDOnAir c помощью команды расписания movie (Показать видеоролик) может быть запущено воспроизведение последовательности картинок в режиме слайд-шоу. Например, последовательности рекламных объявлений с музыкальным сопровождением.

Для этого используются специальные файлы – проекты слайд-шоу (\*.sshow).

Для создания и редактирования проектов слайд-шоу предназначена программа SLSlideShow.

Проект представляет собой текстовый файл, в котором записаны XML-теги с настройками показа.

В слайд-шоу можно настроить:

- порядок вывода изображений (объявлений);
- длительность показа изображений;
- музыкальное сопровождение.

В слайд-шоу могут быть включены файлы с изображениями в следующих форматах: PNG, BMP, DIB, JPG, TGA; и звуковые файлы в формате WAV.

## <span id="page-3-0"></span>Общие сведения

### **Назначение программы**

Программа SLSlideShow предназначена для создания проектов воспроизведения последовательности изображений с музыкальным сопровождением (слайд-шоу).

Проекты используются в программе FDOnAir.

### **Проект слайд-шоу**

**1. Структура**

Видеоряд в слайд-шоу может быть разбит на блоки разной длительности.

Звуковое оформление может быть настроено двумя способами:

- для каждого блока по отдельности;
- единое для всего видеоряда.

В проект слайд-шоу записываются следующие настройки:

- если требуется, общий для всех блоков список звуковых файлов и порядок их воспроизведения;
- для каждого блока изображений:
	- длительность отображения;
	- список файлов с изображениями и порядок их вывода;
	- если требуется, список звуковых файлов и порядок их вывода.

Файлы, добавленные в проект, никак не изменяются, не дублируются и не перемещаются.

8 **Важно:** В проект записываются пути к используемым файлам относительно файла проекта. При необходимости переместить файлы учитывайте этот факт.

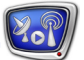

### <span id="page-4-0"></span>**2. Файл проекта**

Файл проекта слайд-шоу – текстовый файл с расширением имени sshow. Файл содержит информацию о настройках слайд-шоу в виде XML-тегов.

Файл проекта можно просмотреть, используя текстовый редактор, например, Блокнот.

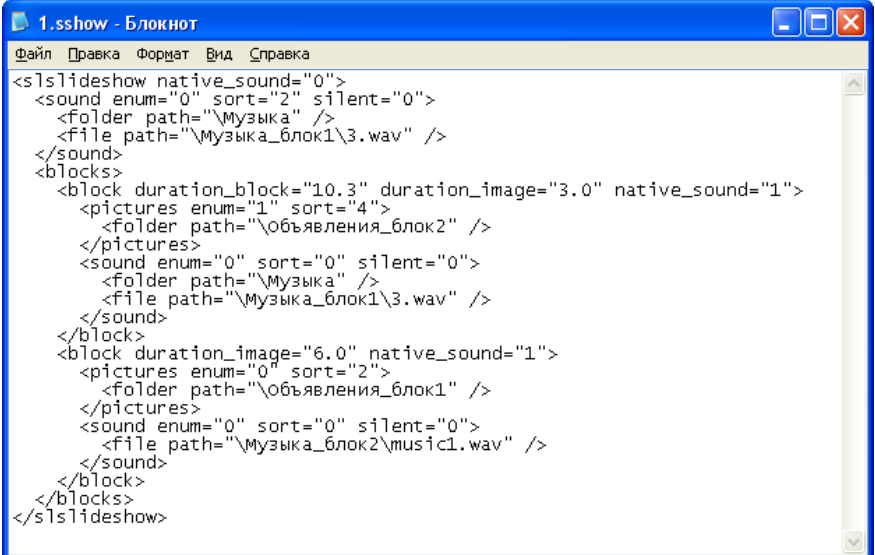

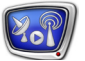

### <span id="page-5-0"></span>**Использование проектов в FDOnAir**

Чтобы запустить воспроизведение слайд-шоу, в расписание FDOnAir необходимо вставить команду следующего вида: movie FileName.sshow

где FileName – имя соответствующего файла проекта.

Для добавления в расписание команды воспроизведения слайд-шоу выполните следующие действия:

- 1. В главном окне программы FDOnAir откройте файловую страницу Фильмы (1).
- 2. На файловой странице задайте папку, в которой хранится файл проекта слайд-шоу (2)
- 3. Для добавления команды в расписание дважды щелкните ЛКМ по имени файла проекта слайд-шоу (3).

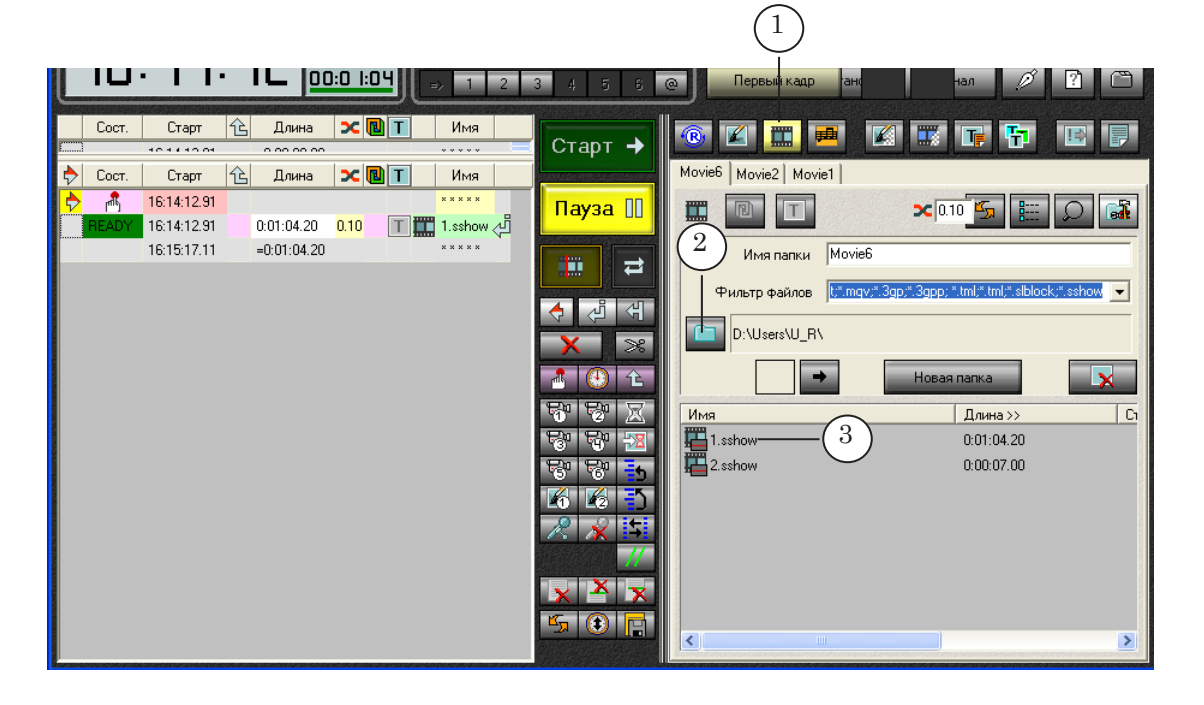

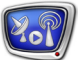

### <span id="page-6-0"></span>**Запуск программы**

Запуск программы осуществляется при вызове файла ~\Tools\SLSlideShow\SLSlideShow.exe,

где ~ – полный путь к папке, в которую установлено ПО ForwardT Software.

При запуске открывается главное окно программы, в котором открыт новый пустой проект слайд-шоу.

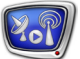

### <span id="page-7-0"></span>**Главное окно**

### **1. Общий вид**

При первом запуске программы главное окно имеет вид, показанный на рисунке ниже.

В главном окне расположены следующие элементы:

- главное меню  $(1)$ ;
- панель инструментов  $(2)$ ;
- окно предварительного просмотра (3);
- область для настройки блоков слайд-шоу (4).

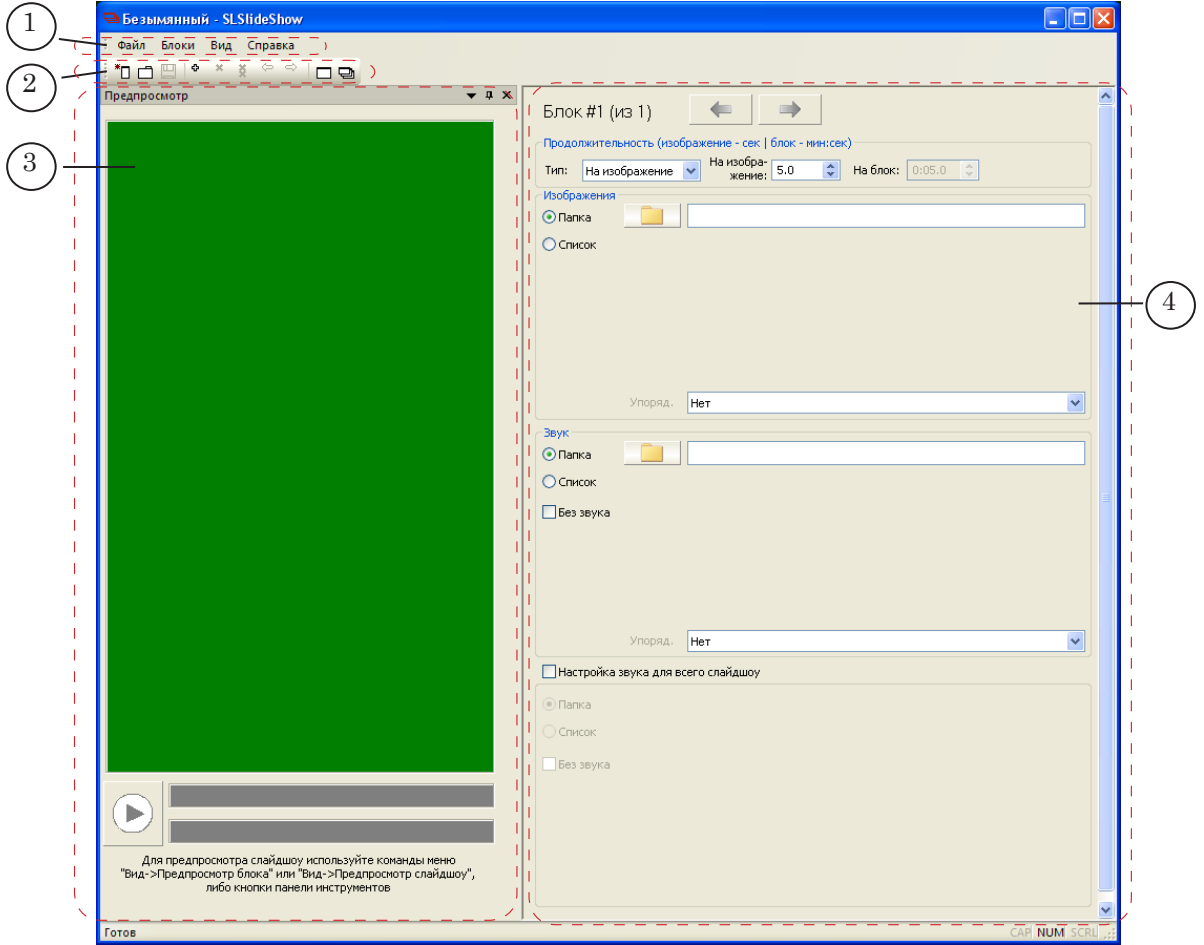

Расположение окон и панелей главного окна может быть изменено пользователем.

### <span id="page-8-0"></span>**2. Главное меню и панель инструментов**

Главное меню (1) содержит полный набор команд программы. На панели инструментов (2) расположены кнопки для быстрого вызова некоторых команд.

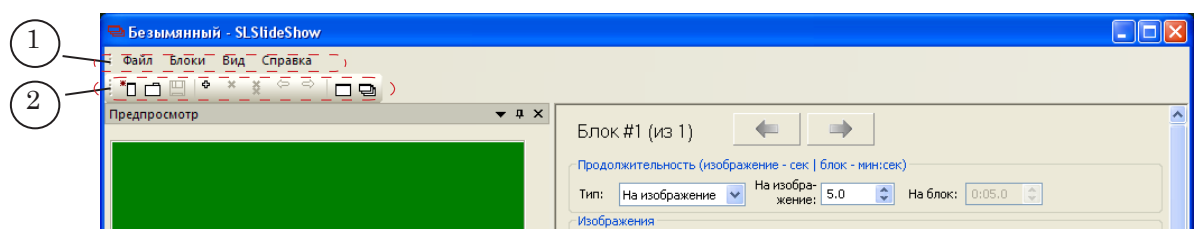

В таблице приведен полный список команд главного меню и указаны соответствующие им кнопки панели инструментов.

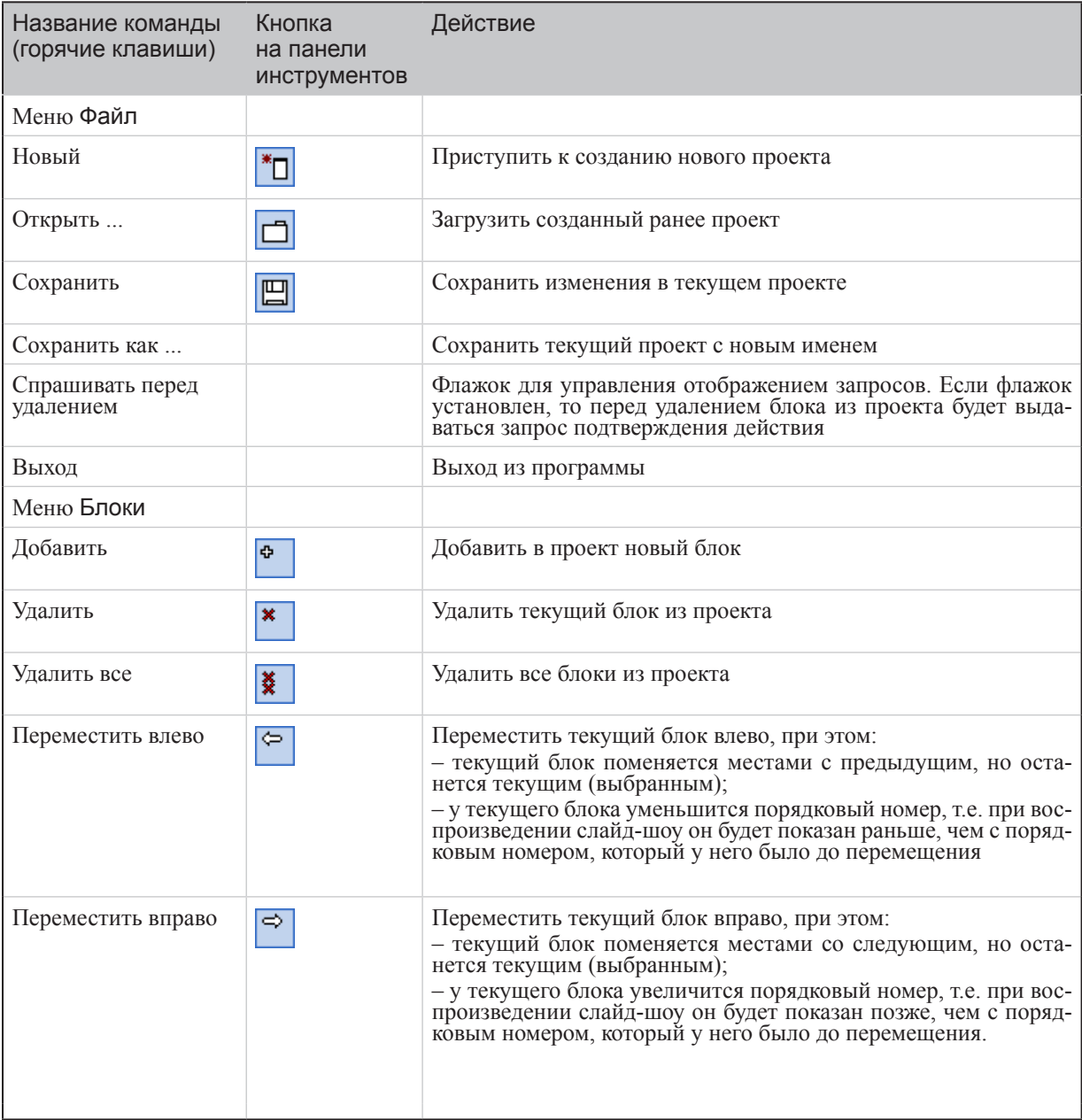

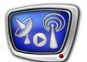

<span id="page-9-0"></span>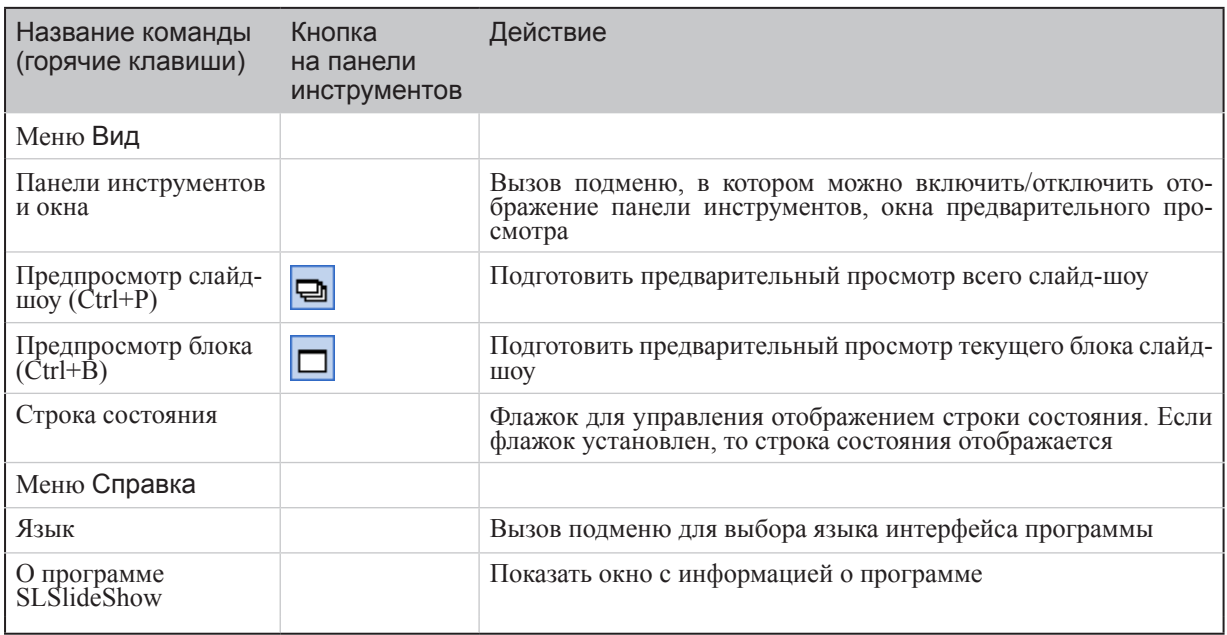

### **3. Окно Предпросмотр**

Окно Предпросмотр предназначено для осуществления предварительного просмотра отдельных блоков или всего слайдшоу.

Сразу после запуска программы окно Предпросмотр имеет вид, показанный на рисунке ниже. Размер и расположение окна могут быть изменены (см. раздел «Предварительный просмотр» п. 2. Настройка окна предварительного просмотра).

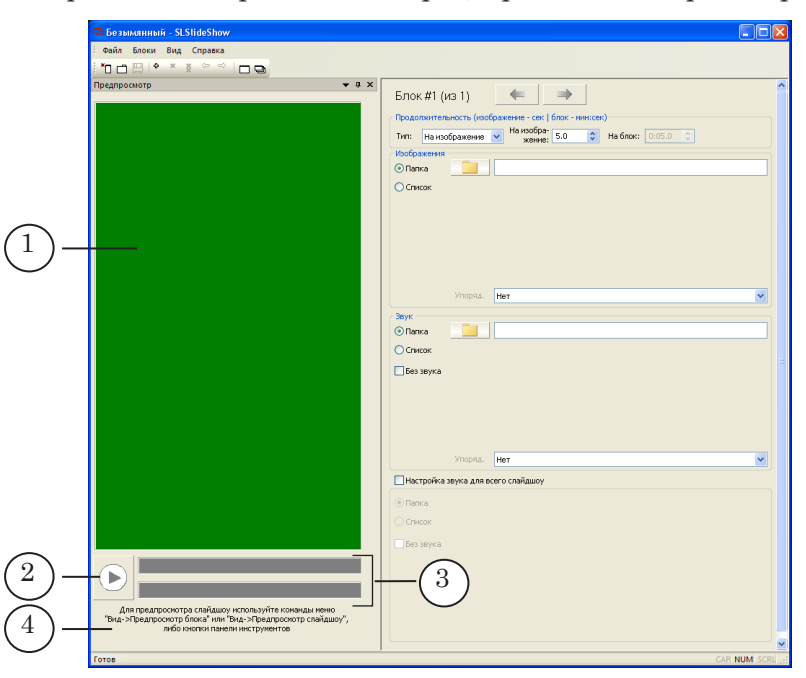

В окне расположены следующие элементы:

● поле для отображения изображений (1);

- кнопка для запуска/остановки предварительного просмотра (2);
- линейки времени (синхронные) для показа и управления текущей поизицией просмотра (3):
	- верхняя дорожка для видеоряда;
	- нижняя дорожка для музыкального сопровождения;
- поле с дополнительной информацией о запуске предварительного просмотра (4).

После выполнения команды Подготовить предварительный просмотр блока или Подготовить предварительный просмотр всего слайд-шоу внешний вид окна меняется.

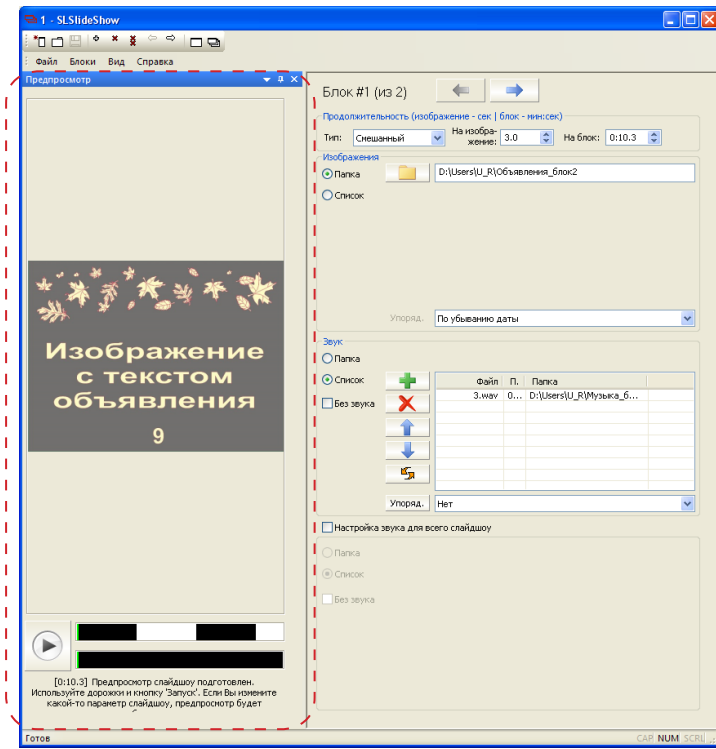

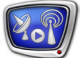

#### <span id="page-11-0"></span>**4. Окно для настройки блоков слайд-шоу**

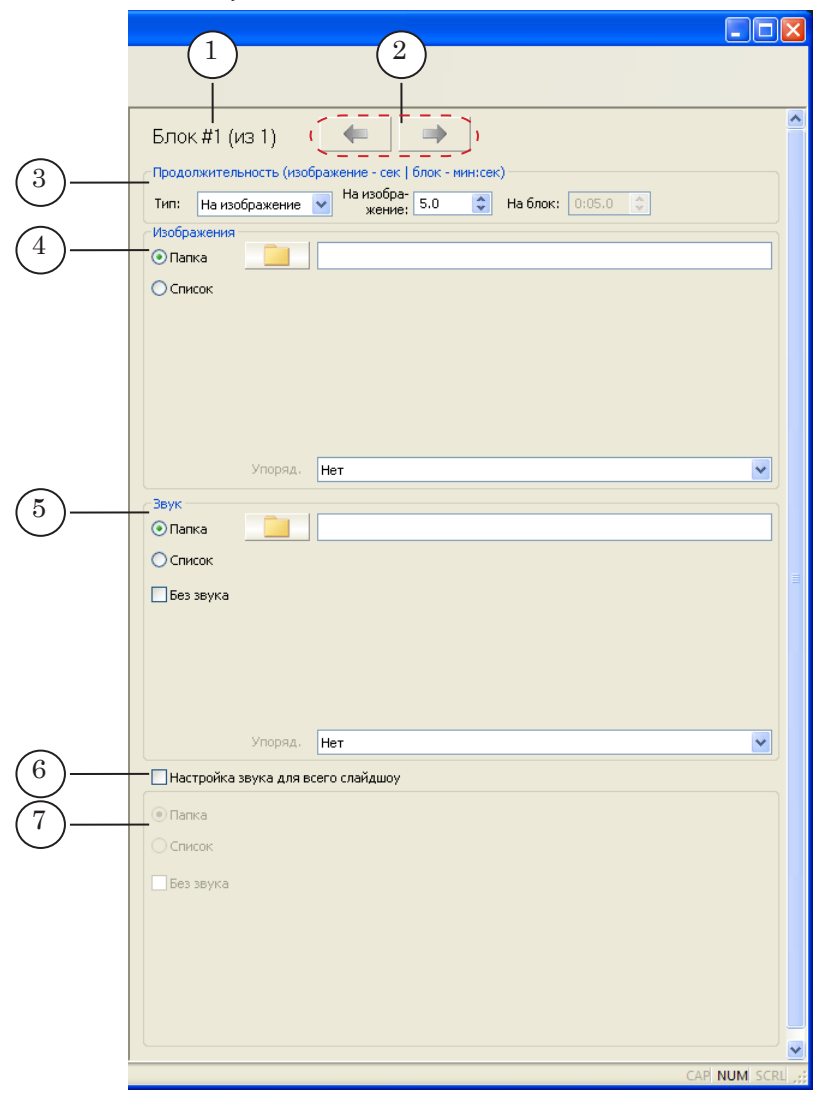

В окне расположены следующие элементы:

- поле с номером редактируемого блока (1);
- кнопки для переключения между блоками (2);
- группа элементов Продолжительность (3) для настройки длительности блока;
- группа элементов Изображения (4) для выбора и настройки порядка показа файлов с картинками для текущего блока;
- группа элементов Звук (5) для выбора и настройки порядка звуковых файлов для текущего блока;
- $\bullet$  кнопка-флажок Настройка звука для всего слайд-шоу (6) для выбора способа настройки звукового сопровождения слайд-шоу:
	- если флажок снят звук настраивается с помощью элементов группы Звук для каждого блока по отдельности;

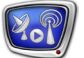

- если флажок установлен звук настраивается для всего видеоряда сразу с помощью элементов, расположенных ниже. В этом случае для всех блоков элементы группы Звук заблокированы;
- группа элементов для настройки звукового сопровождения для всего слайд-шоу (7). Элементы этой группы доступны для использования, если установлен флажок Настройка звука для всего слайд-шоу.

Подробнее о порядке настройки блоков слайд-шоу см. в разделе «Настройка блока».

## <span id="page-13-0"></span>Работа с программой

### **Общий порядок настройки слайд-шоу**

1. Запустите программу SLSlideShow. При запуске программы автоматически создается новый проект. Если требуется внести изменения в существующий проект, откройте его с помощью команды Файл > Открыть (1) или воспользуйтесь соответствующей кнопкой на панели инструментов (2).

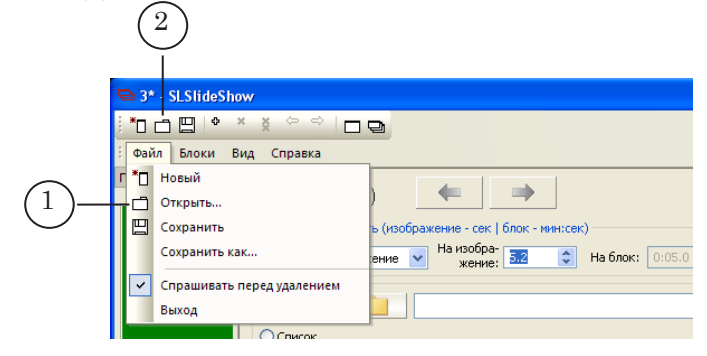

- 2. Добавьте в проект нужное количество блоков (см. разд. «Добавление, удаление, изменение порядка следования блоков»).
- 3. Произведите настройку блоков (см. раздел «Настройка блока»).
- 3. Задайте нужный порядок следования блоков (см. разд. «Добавление, удаление, изменение порядка следования блоков» п. 3. Изменение порядка следования).
- 4. При необходимости произведите просмотр отдельных блоков или всего слайд-шоу в окне предварительного просмотра (см. разд. «Предварительный просмотр»).
- 5. Сохраните проект.

### <span id="page-14-0"></span>**Добавление, удаление, изменение порядка следования блоков**

### **1. Добавление**

Чтобы в проект добавить новый блок, выберите команду меню Блоки > Добавить (1), или воспользуйтесь соответствующей кнопкой на панели инструментов (2).

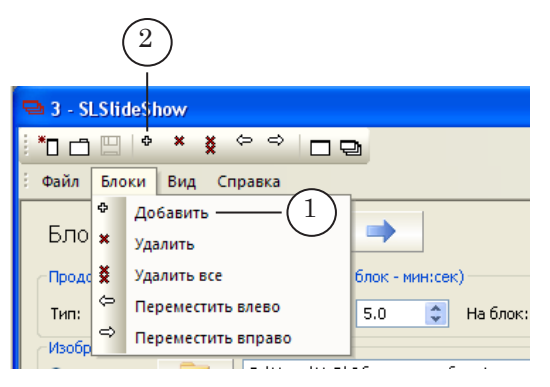

Блок автоматически добавляется в конец проекта, и сразу становятся доступны группы элементов для его настройки.

#### **2. Удаление**

1. Используя кнопки переключения между блоками (1), перейдите к блоку с требуемым номером.

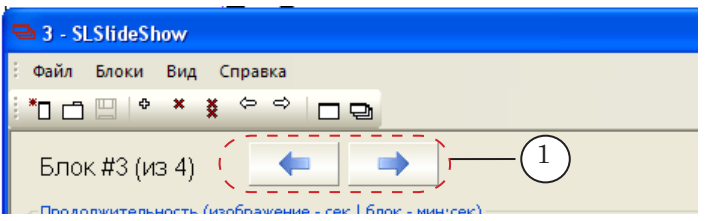

2. Выберите команду меню Блоки > Удалить (2), или воспользуйтесь соответствующей кнопкой на панели инструментов (3).

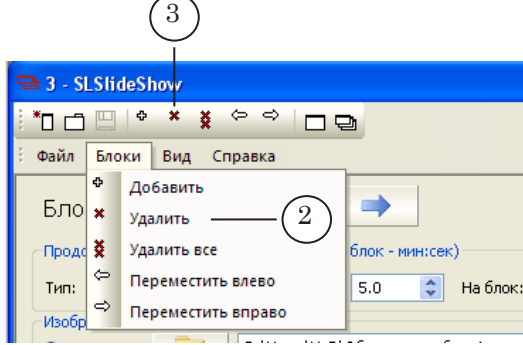

Чтобы удалить все блоки проекта, выберите команду меню Блоки > Удалить все (4), или воспользуйтесь соответствующей кнопкой на панели инструментов (5).

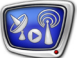

<span id="page-15-0"></span>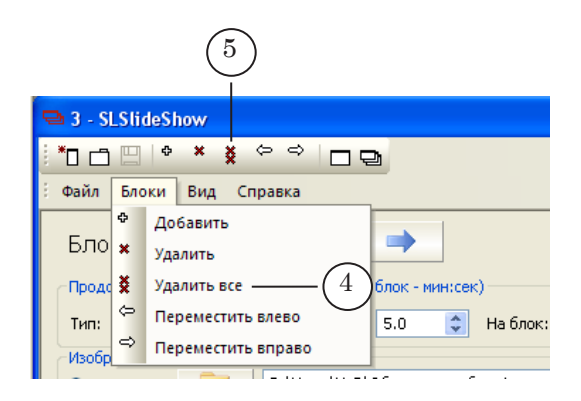

### **3. Изменение порядка следования**

Порядок показа блоков в слайд-шоу соответствует порядку следования блоков в проекте. Чтобы изменить порядок следования блоков, выполните следующее:

1. Используя кнопки переключения между блоками (1) , перейдите к требуемому блоку.

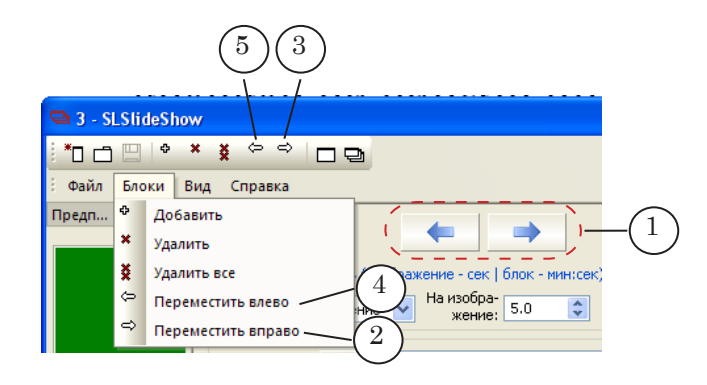

2. Чтобы передвинуть блок на одну позицию вправо, используйте команду меню Блоки > Переместить вправо (2) , или соответствующую кнопку панели инструментов (3). Чтобы передвинуть блок на одну позицию влево, используйте команду меню Блоки > Переместить влево (4) , или соответствующую кнопку панели инструментов (5).

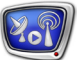

### <span id="page-16-0"></span>**Настройка блока**

### **1. Длительность**

1.1. Способы указания длительности

Все картинки, входящие в один блок, всегда имеют одинаковую длительность показа. При этом в рамках слайд-шоу длительность картинок из разных блоков может различаться.

Настройка длительности показа картинок выполняется для каждого блока отдельно. Для этого используются элементы группы Продолжительность.

Если настройка не выполнена, используются значения, действующие по умолчанию.

Длительность можно задать одним из способов, указанных в таблице.

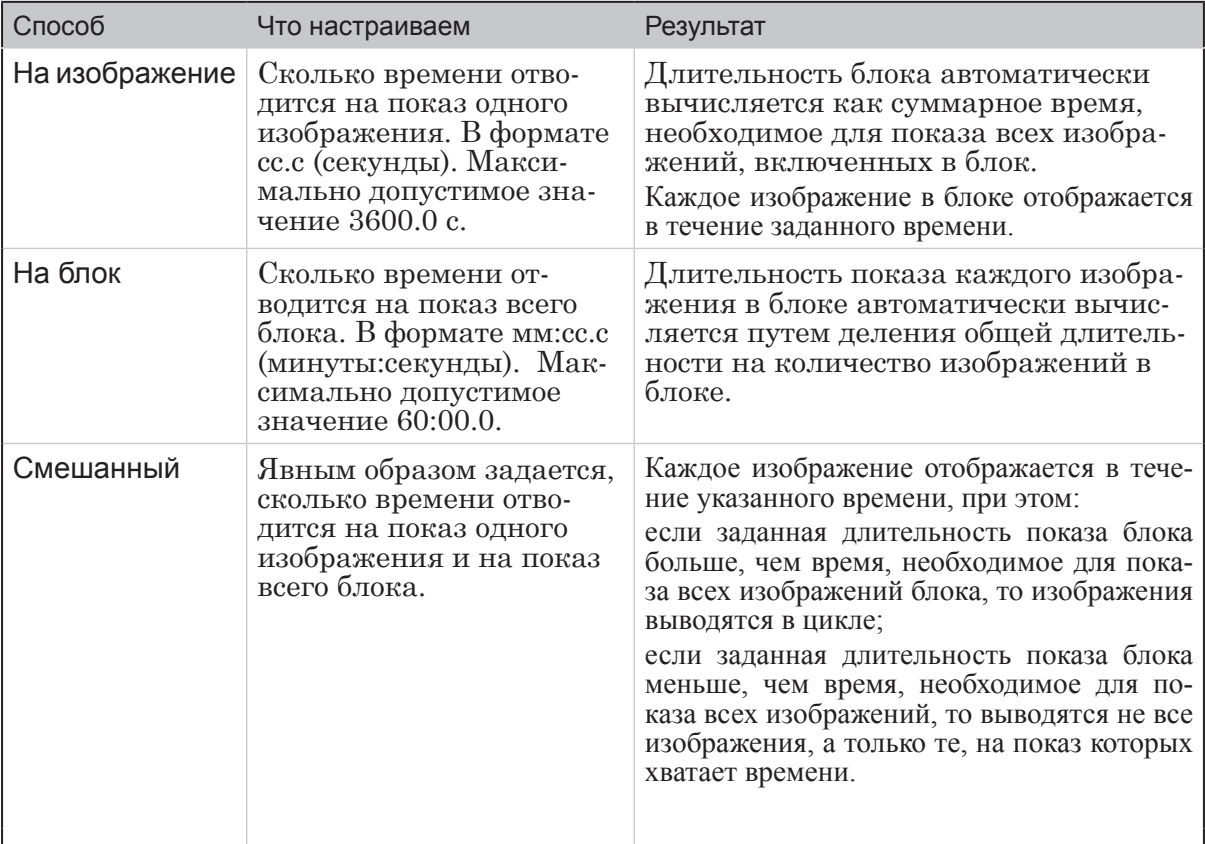

Настройка длительности производится с помощью элементов группы Продолжительность (изображение – сек | блок – мин:сек).

### 1.2. Порядок настройки

1. В выпадающем списке Тип (1) выберите способ задания длительности.

<span id="page-17-0"></span>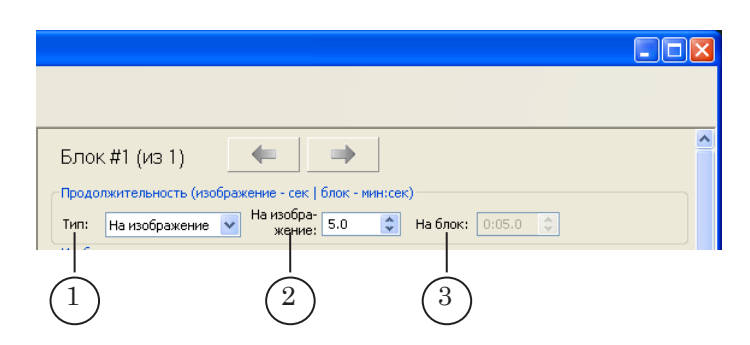

2. В зависимости от выбранного способа станут доступны одно или оба поля для редактирования соответствующих значений длительности (2, 3). Используя активные поля, задайте требуемую длительность показа изображения и/или блока.

### **2. Изображения**

2.1. Общая информация

В слайд-шоу могут быть включены изображения в следующих форматах: PNG, BMP, DIB, JPG, TGA.

Для каждого блока слайд-шоу настраивается список изображений и устанавливается порядок их вывода.

Список можно задать одним из следующих способов:

- указать папку. В этом случае все файлы, хранящиеся в указанной папке (с расширениями имени PNG, BMP, DIB, JPG, TGA) будут включены в блок;
- составить список из отдельных файлов, указав их имена явным образом, используя элементы интерфейса программы.
- 8 **Важно:** В проект записываются пути к используемым файлам относительно файла проекта. При необходимости переместить файлы учитывайте этот факт.

### <span id="page-18-0"></span>2.2. Выбор папки с изображениями

1. В группе Изображения установите переключатель Папка (1).

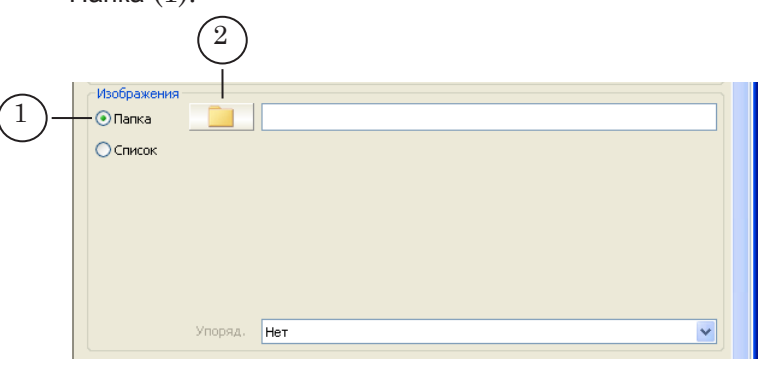

- 2. Нажмите кнопку | 2 (2) для вызова диалога выбора папки.
- 3. В открывшемся окне выберите путь к папке с изображениями и нажмите кнопку ОK.

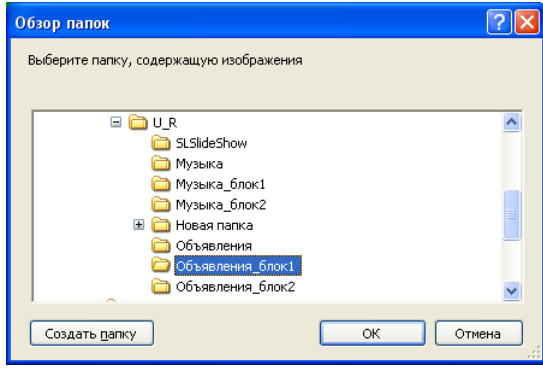

4. Установите порядок вывода изображений, используя список (3).

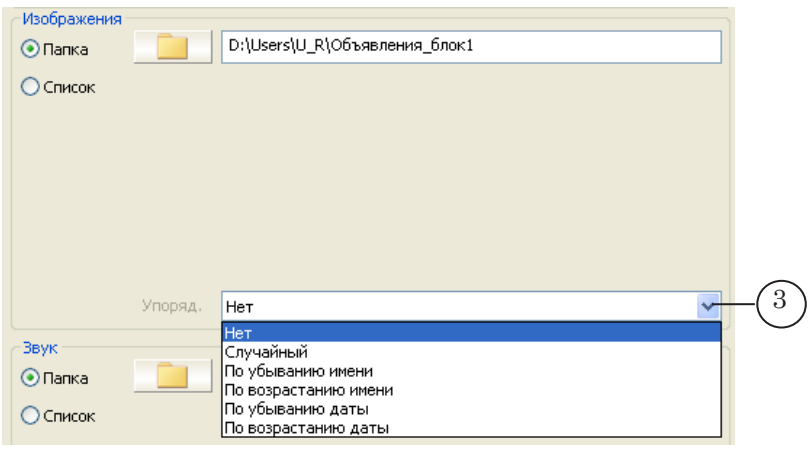

### <span id="page-19-0"></span>2.3. Составление списка изображений

1. В группе Изображения установите переключатель

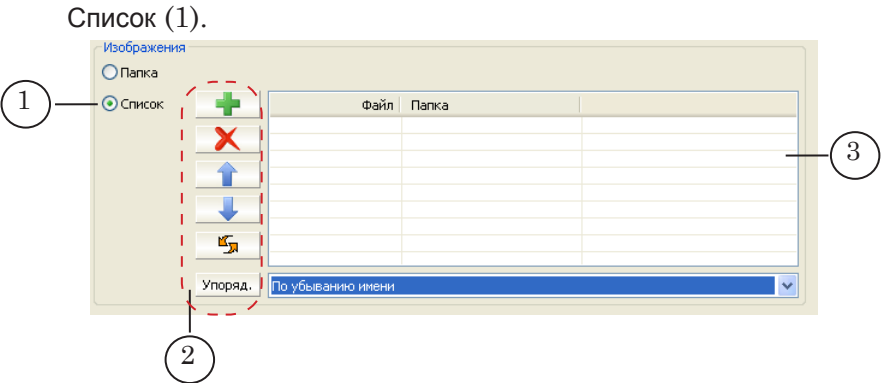

Вид группы изменится – появятся элементы для работы со списком файлов:

- кнопки для создания и редактирования списка  $(2)$ ;
- таблица для отображения списка файлов (3).

В таблице указано назначение кнопок (2).

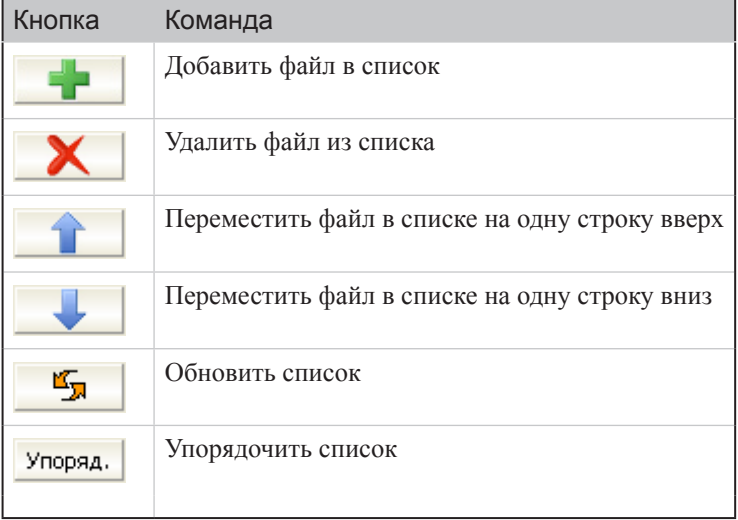

2. Составьте список изображений (файлов).

Чтобы добавить в список файл, нажмите кнопку . В открывшемся окне выберите файл и нажмите кнопку Открыть (4).

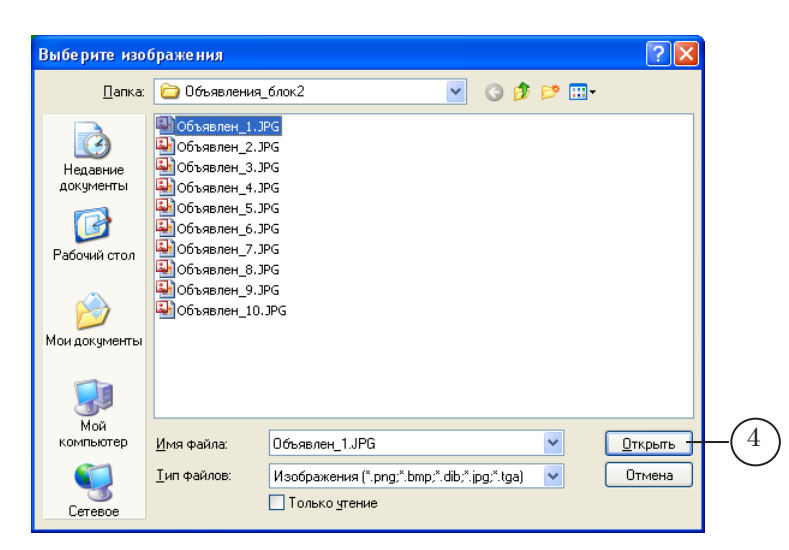

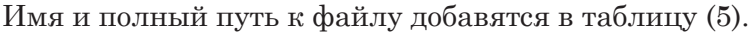

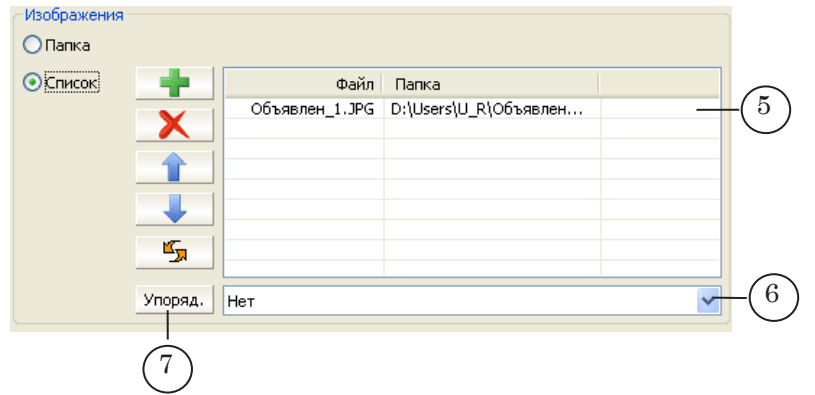

Чтобы удалить изображение из списка, выберите в таблице строку с соответствующим именем файла, щелкнув по

ней ЛКМ, и нажмите кнопку .

Чтобы переместить файл выше/ниже по списку, выберите в таблице строку с именем файла, щелкнув по ней ЛКМ, и нажмите соответствующую кнопку:

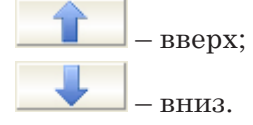

3. Для упорядочивания списка изображений выберите в выпадающем списке (6) способ и нажмите кнопку Упорядочить (7).

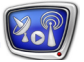

### <span id="page-21-0"></span>**3. Звук**

### 3.1. Общие сведения

В слайд-шоу весь видеоряд или только отдельные блоки могут сопровождаться звуковым оформлением. Для этого используются звуковые файлы в формате WAV.

Звуковое оформление может быть настроено двумя способами:

- единое для всего слайд-шоу;
- отдельно для каждого блока.

Выбранные ролики воспроизводятся один за другим в заданном порядке. Длительность звуковых роликов не влияет на длительность показа слайд-шоу. Если длительность выбранных роликов больше, чем требуется для показа блока/всего слайд-шоу, то звук будет прерван. Если меньше, то аудиофайлы будут воспроизводиться в цикле.

#### 3.2. Порядок настройки

- 1. Выберите способ настройки музыкального сопровождения:
	- если требуется настроить единое звуковое оформление для всего слайд-шоу, установите флажок Настройка звука для всего слайдшоу (2). Дальнейшая настройка выполняется с помощью группы элементов, расположенной ниже (3);

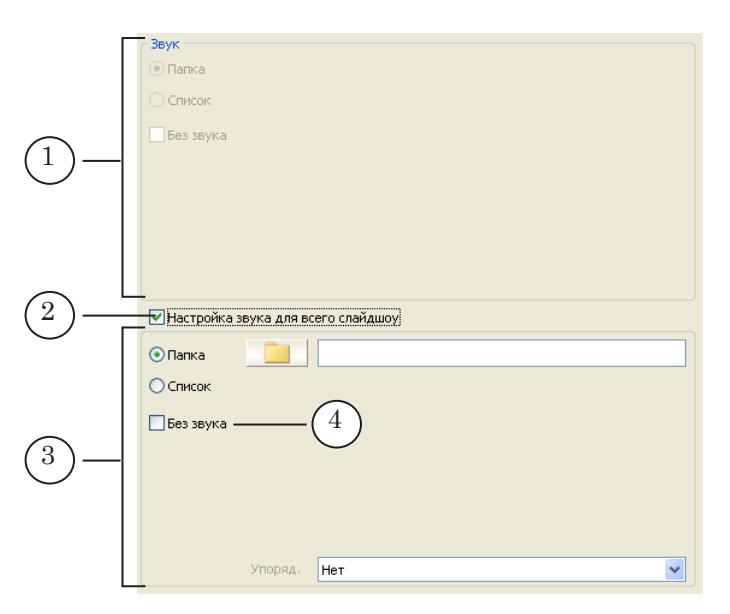

● если требуется настроить каждый блок отдельно, то флажок Настройка звука для всего слайдшоу (2) должен быть снят. Настройка выполняется для каждого блока отдельно с помощью группы элементов Звук, расположенной выше (1).

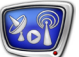

2. В соответствующей группе элементов (1 или 3) настройте список и порядок воспроизведения звуковых файлов для каждого блока/всего слайд-шоу. Настройка выполняется аналогично настройке списка файлов с картинками (подробнее см. п. 2. Изображения).

Если звуковое сопровождение для блока/слайд-шоу не требуется, установите флажок Без звука (4).

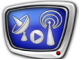

### <span id="page-23-0"></span>**Сохранение проекта**

Для сохранения проекта выполните команду меню Меню > Сохранить (1) или воспользуйтесь соответствующей кнопкой на панели инструментов (2).

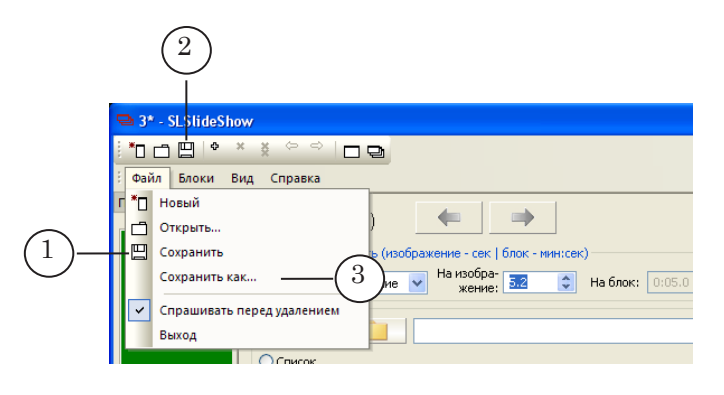

Для сохранения проекта с новым именем выполните команду меню Файл > Сохранить как... (3).

<span id="page-24-0"></span>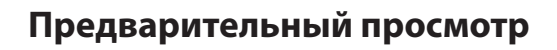

### **1. Общие сведения**

В программе можно осуществить предварительный просмотр отдельного блока или всего слайд-шоу.

Запуск предварительного просмотра блока/слайд-шоу возможен после того, как были выполнены все настройки блока или всех блоков соответственно.

#### **2. Настройка окна предварительного просмотра**

Чтобы изменить расположение окна предварительного просмотра, выполните следующие действия:

- 1. Наведите курсор мыши на полосу заголовка окна Предпросмотр.
- 2. Нажмите ЛКМ и, удерживая ее нажатой, начните перемещение окна Предпросмотр. Во время перемещения в главном окне программы отобразятся значки (2)–(6), предназначенные для позиционирования окна предварительного просмотра в разных областях главного окна программы.

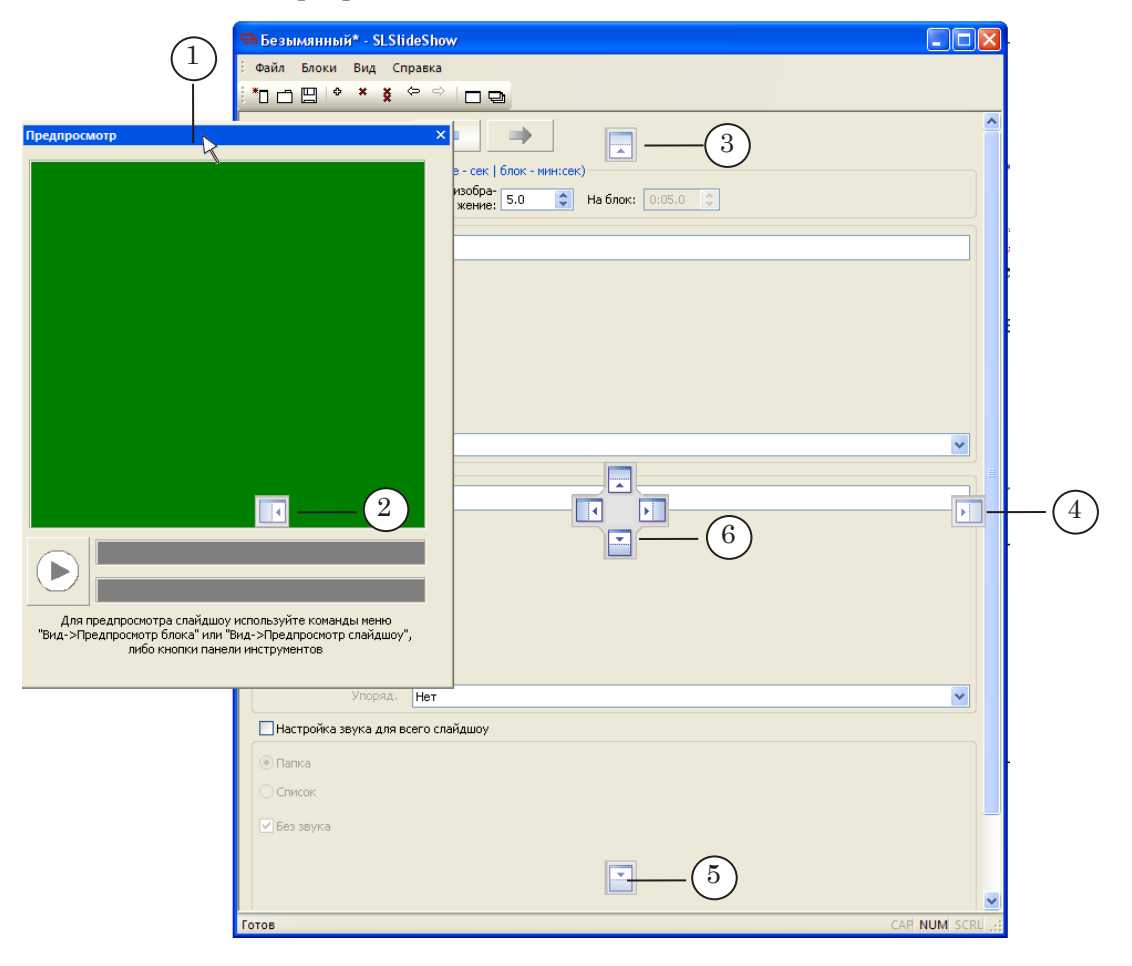

Не отпуская кнопку, наведите курсор мыши на значок, обозначающий требуемое расположение (например, на рис. ниже на значок (7)), и отпустите кнопку мыши. Произойдет размещение окна Предпросмотр в соответствующей области главного окна.

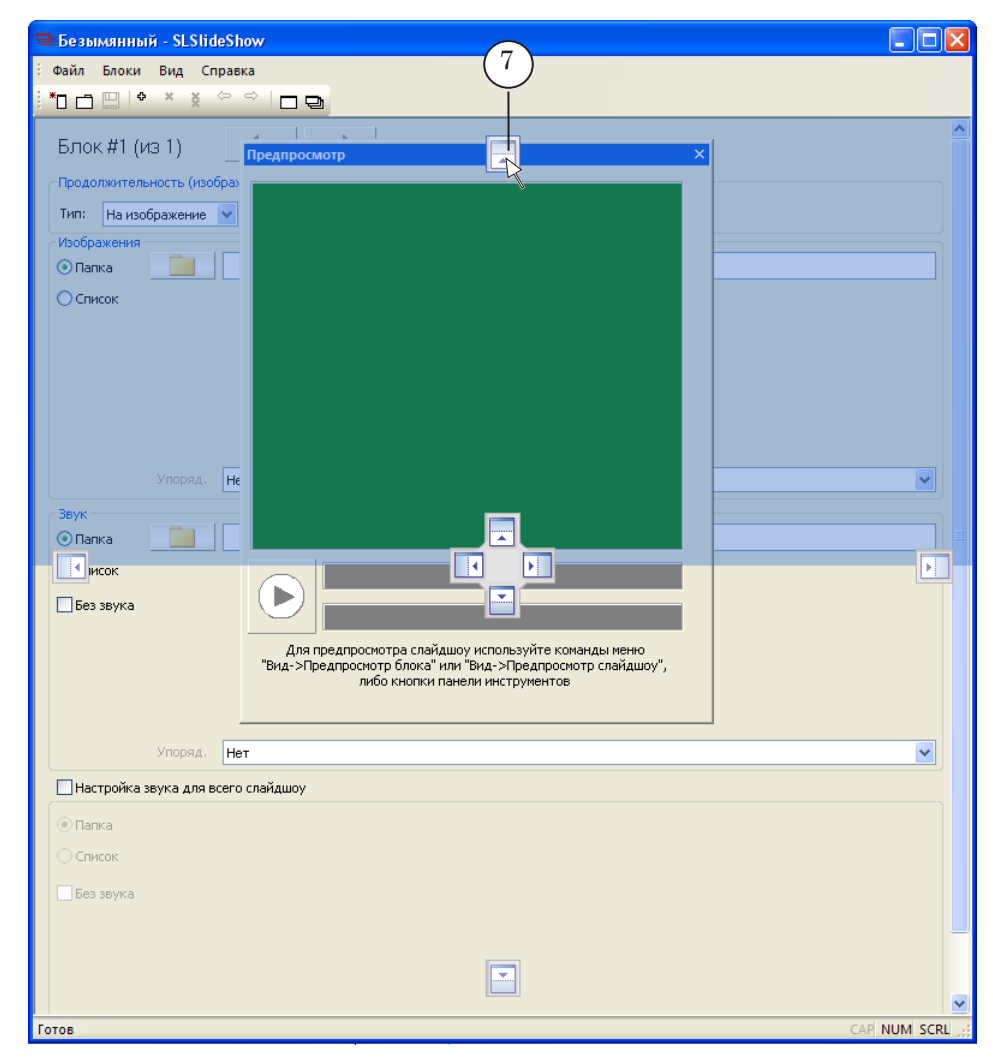

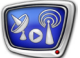

### <span id="page-26-0"></span>**3. Запуск**

Чтобы осуществить просмотр текущего блока или всего слайд-шоу в окне предварительного просмотра программы, выполните следующие действия:

- 1. Выберите команду меню Вид > Предпросмотр блока или Вид > Предпросмотр слайд-шоу, соответственно (также можно использовать кнопки панели инструментов или горячие клавиши).
- 2. В программе будет произведена подготовка к предварительному просмотру.

В окне Предпросмотр отобразится следующая информация:

- первое по порядку вывода изображение текущего блока/слайд-шоу (1);
- на дорожках  $(2, 3)$  появится черно-белая шкала. Каждый отрезок шкалы (деление) соотносится с определенным файлом с картинкой (2) или звуком (3). Длина отрезка соответствует длительности воспроизведения картинки (ролика).

Вертикальные линии зеленого и красного цвета на дорожках – индикаторы текущей позиции просмотра.

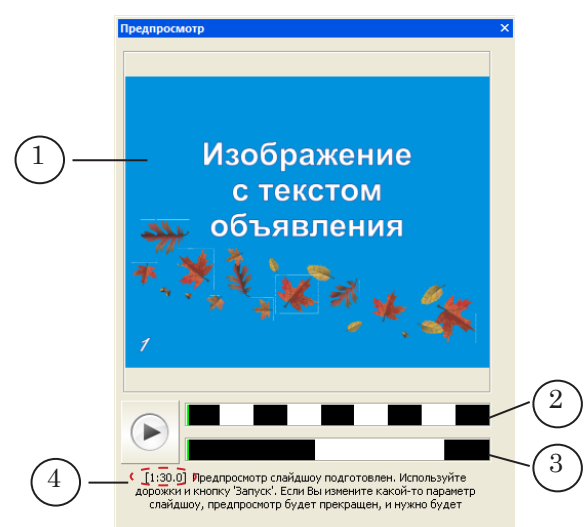

● общая длительность показа блока/слайд-шоу (4).

При наведении курсора мыши на отрезок на дорожке появляется всплывающая подсказка с информацией об имени файла (5), соответствующего данному отрезку, и длительности его показа (6).

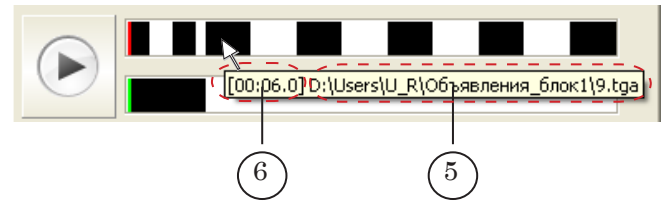

3. Нажмите кнопку Запуск/Остановка предварительного просмотра (7) для запуска/остановки непрерывного воспроизведения с текущей позиции.

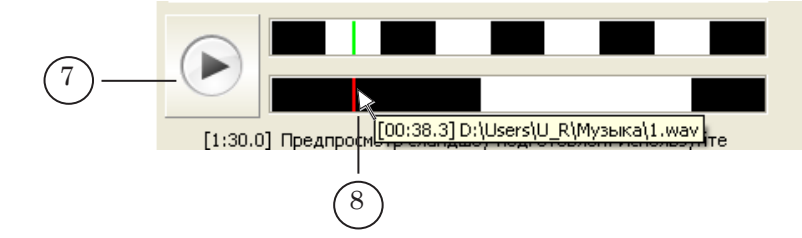

4. Чтобы быстро перейти в какую-либо позицию блока/ слайд-шоу в режиме, когда непрерывное воспроизведение остановлено, щелкните ЛКМ в требуемой позиции на дорожке (например, см. (8)). Текущая позиция изменится.

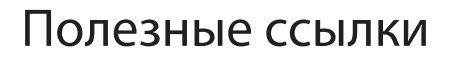

### **Линейка продуктов ФорвардТ: описание, загрузка ПО, документация, готовые решения**

<http://www.softlab-nsk.com/rus/forward>

## **Техподдержка**  e-mail: forward@sl.iae.nsk.su forward@softlab-nsk.com

forward@softlab.tv

### **Форумы**  <http://www.softlab-nsk.com/forum>

#### **Документы, рекомендованные для дополнительного ознакомления:**

[FDOnAir. Автоматизация вещания](http://www.softlab-nsk.com/rus/forward/docs/ru_onair.pdf) [FDOnAir. Дополнительные разделы](http://www.softlab-nsk.com/rus/forward/docs/ru_onair2.pdf) [Команды FDOnAir](http://www.softlab-nsk.com/rus/forward/docs/ru_onair_commlist.pdf)

© СофтЛаб-НСК